# **Critical Appraisal (previously named Risk of Bias)**

# **Objective**

Evaluate the quality of evidence of included cohort studies or controlled trials.

We are currently in the process of transitioning our module names with the goal of making the AutoLit workflow easier to understand for first-time users.

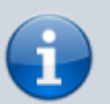

**Extraction** is now **Meta-Analytical Extraction**, and **Risk of Bias** is now **Critical Appraisal.**

Bear with us as we edit our documentation (don't worry, no feature functionality has changed!) and, as always, contact us at [support@nested-knowledge.com](mailto:support@nested-knowledge.com) if you have any questions.

## **Configure Critical Appraisal**

From administrative settings, select the Critical Appraisal system of choice.

#### **Critical Appraisal**

Critical Appraisal allows you to grade the quality & trustworthiness of evidence in your Nest. A Critical Appraisal system (also called a tool) is comprised of a series of questions that are answered for each included study. Select a system to enable Critical Appraisal in your Nest.

#### Choose a System:

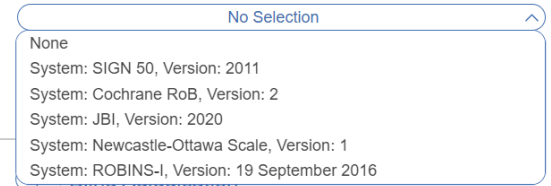

#### **Choose Scope**

Perform Critical Appraisal the study level:

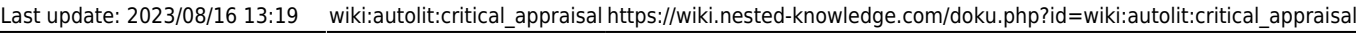

#### **Critical Appraisal**

Critical Appraisal allows you to grade the quality & trustworthiness of evidence in your Nest. A Critical Appraisal system (also called a tool) is comprised of a series of questions that are answered for each included study. Select a system to enable Critical Appraisal in your Nest.

Some systems allow you to perform critical appraisal on entire studies or individual outcomes.

#### OR

choose individual outcomes:

#### **Critical Appraisal**

Critical Appraisal allows you to grade the quality & trustworthiness of evidence in your Nest. A Critical Appraisal system (also called a tool) is comprised of a series of questions that are answered for each included study. Select a system to enable Critical Appraisal in your Nest.

Some systems allow you to perform critical appraisal on entire studies or individual outcomes.

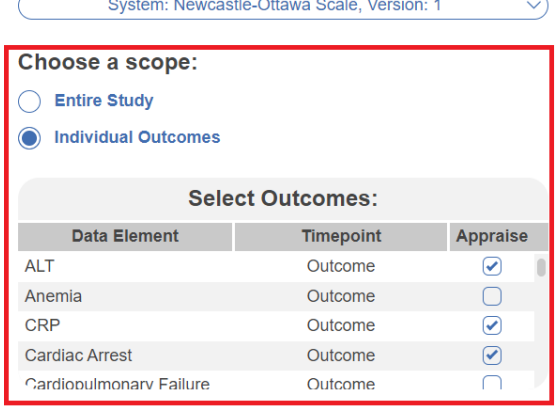

Note: outcomes have to configured as Data Elements in MA Extraction before Critical Appraisal.

### **Start Critical Appraisal**

#### **Navigate to Critical Appraisal Module**

After selecting the system and scope, reviewers can begin performing critical appraisal. You may need to refresh. Once the page reloads, Critical Appraisal will appear in the navigation menu above Study Inspector.

#### **Read study and select study type**

Depending on the selected Critical Appraisal system, select the study type to begin assessment. Depending on the selection, the assessment will change accordingly.

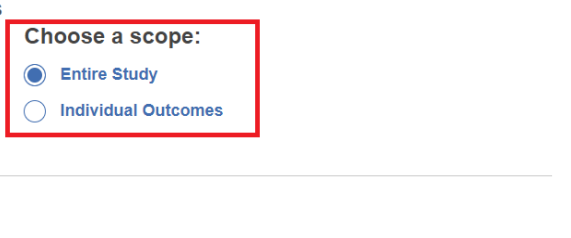

System: Newcastle-Ottawa Scale, Version: 1

**Choose a System:** 

Choose a System:

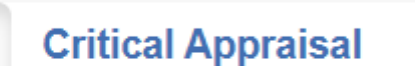

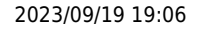

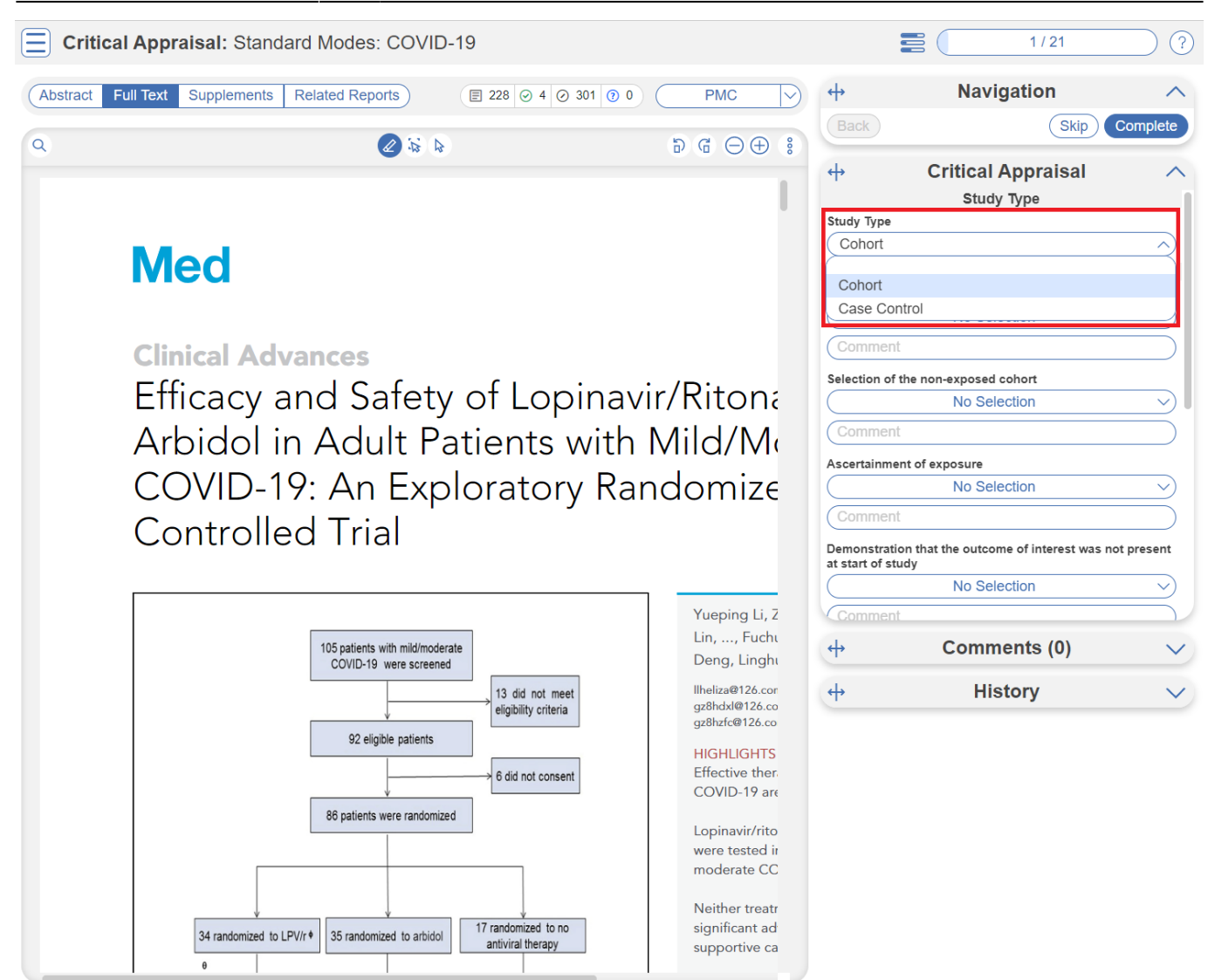

#### **Assess study bias**

Fill out the questions as you read through the uploaded study.

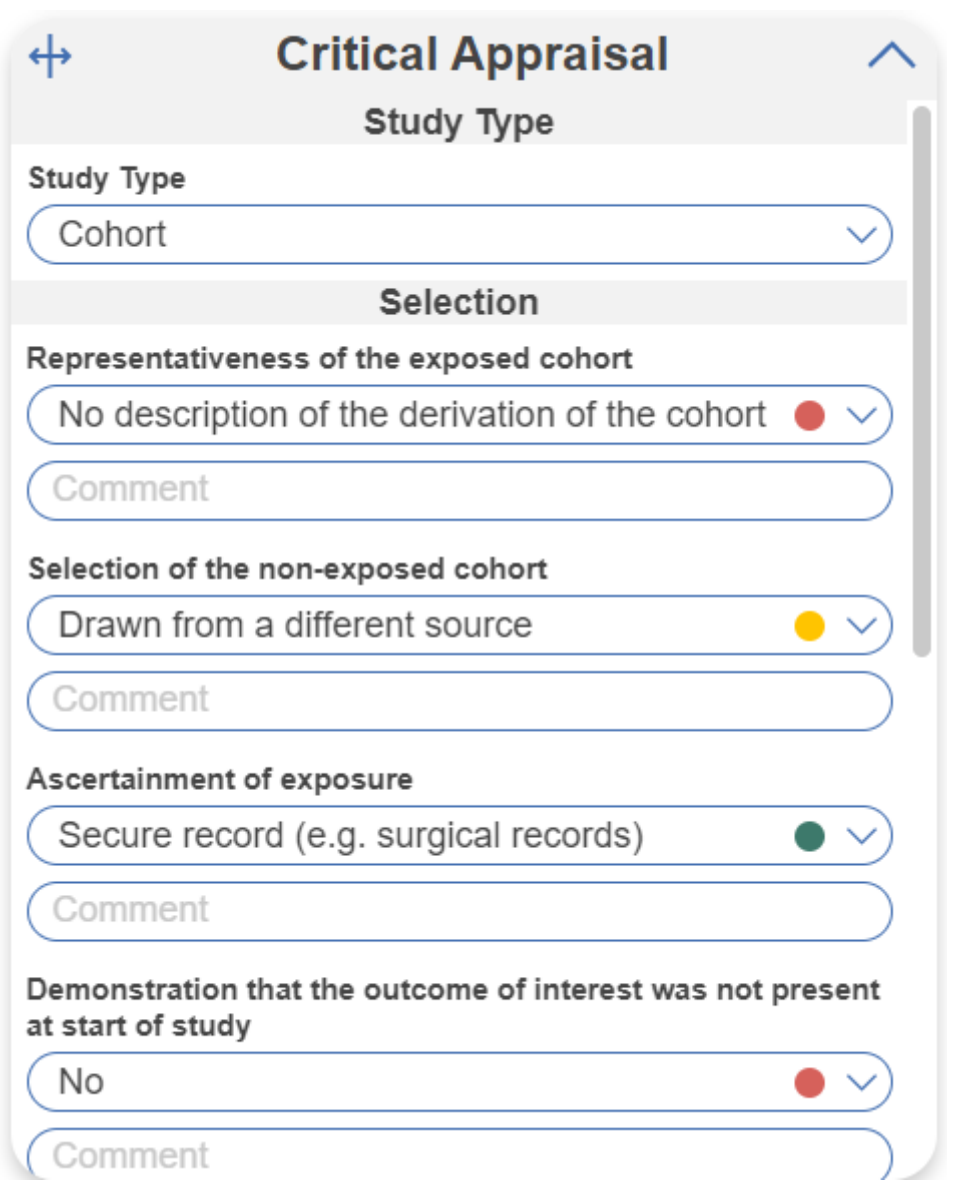

You can monitor your progress, skip studies (and return to them later), and leave comments!

**Note:** Anytime there is a module box with the adjustable icon, you can drag to adjust the width of the box depending on your preference.

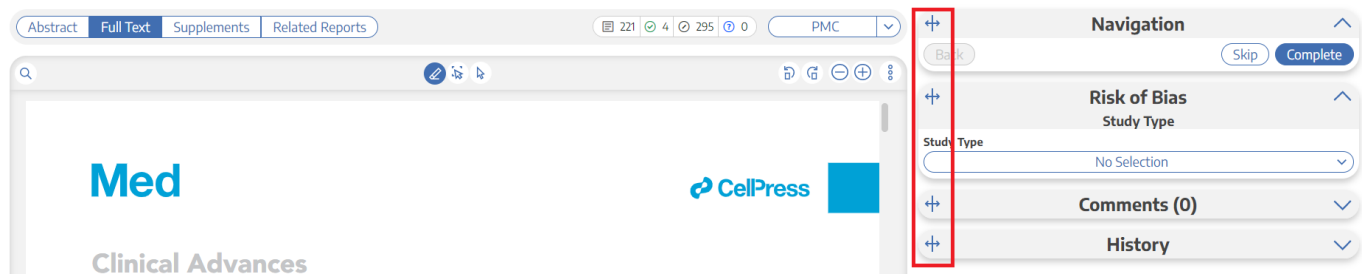

### **Critical Appraisal Visuals**

By completing Critical Appraisal, you automatically generate [Critical Appraisal visuals](https://wiki.nested-knowledge.com/doku.php?id=wiki:synthesis:criticalappraisal): Domain Distribution and Stoplight diagrams on Synthesis.

From: <https://wiki.nested-knowledge.com/>- **Nested Knowledge**

Permanent link: **[https://wiki.nested-knowledge.com/doku.php?id=wiki:autolit:critical\\_appraisal](https://wiki.nested-knowledge.com/doku.php?id=wiki:autolit:critical_appraisal)**

Last update: **2023/08/16 13:19**